# **FirstNet ED Internal Consults**

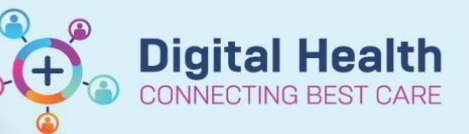

**Digital Health Quick Reference Guide** 

#### **This Quick Reference Guide will explain how:**

Referring Clinician; Make an Internal ED Consult order to a Consulting clinician based in ED.

Consulting ED Clinician: How to complete an ED Internal Consult order.

#### **Making the consult order**

- 1. Navigate to the Quick Orders mPage in the patient chart to make the consult order.
- 2. Go to the Consults component to make your consult order (1). ACE, AOD, MH, EDOG and Paed SW will display. Select the order you require.

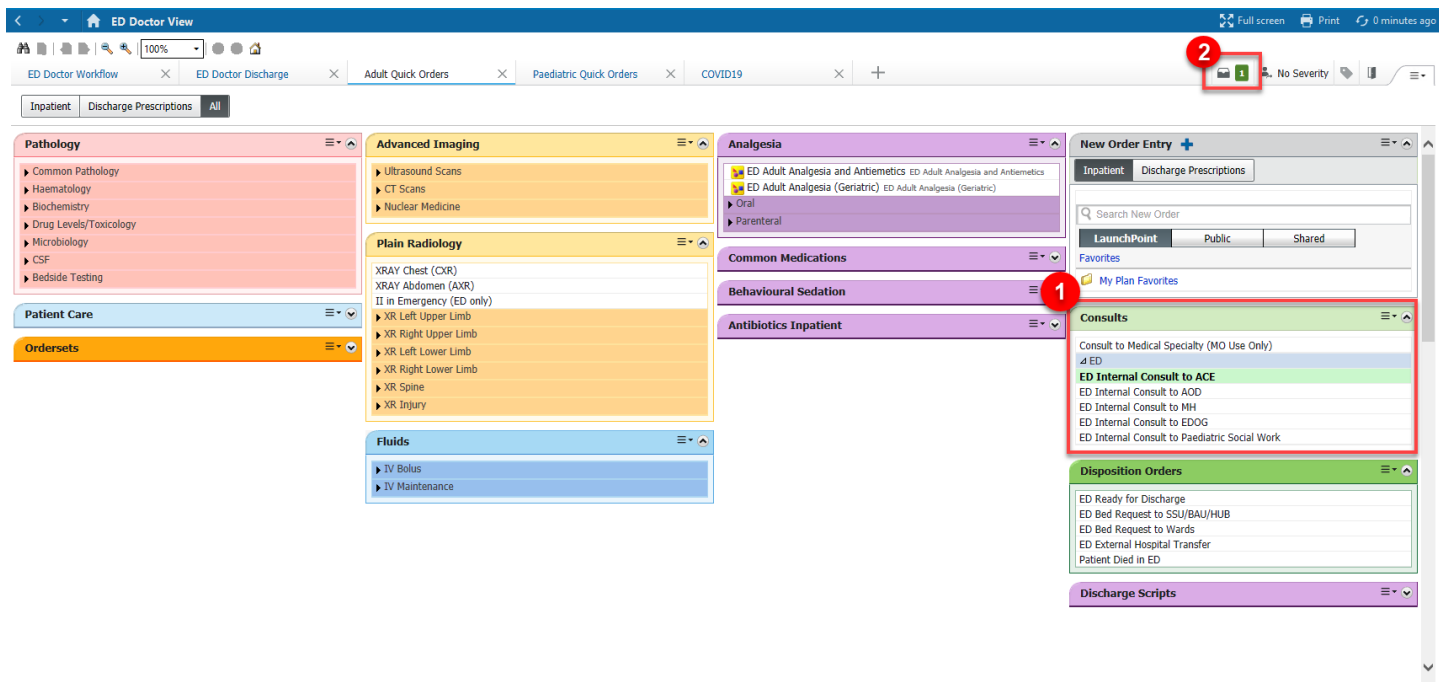

3. Complete the mandatory fields and handover of clinical information and then submit the order by clicking on the cart icon (2)

Note: This consult order does not replace the verbal handover communication between clinicians.

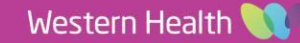

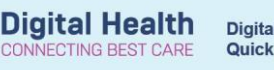

## **Checking the order has been sent**

- 1. Navigate to the Orders and Referrals section within the Table of Contents
- 2. Confirm that the consult order has been ordered within the consults section.

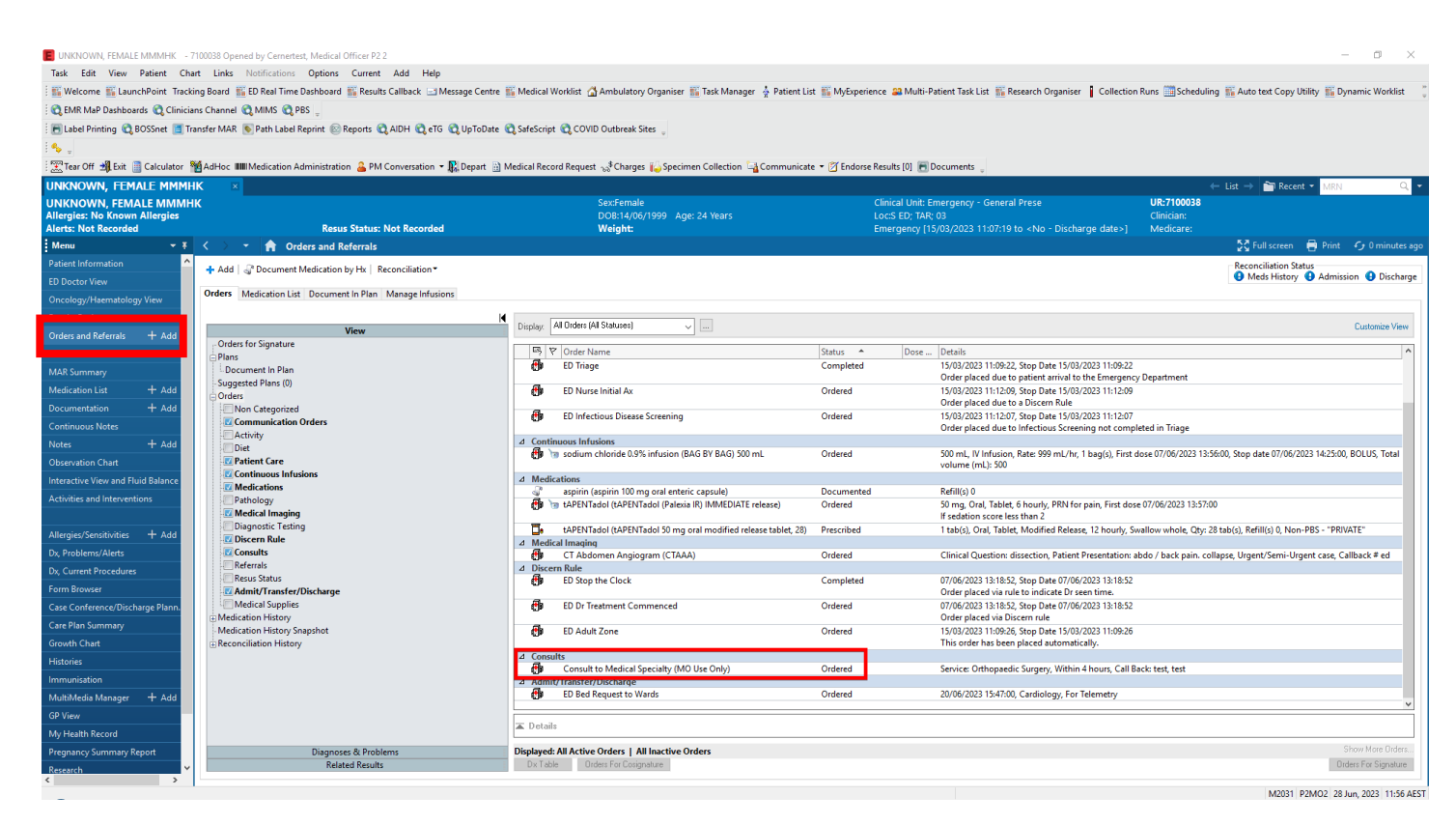

### **For the clinician completing the consult**

1. Locate your patient on LaunchPoint. You will see the telephone icon (1) when they have been referred to you:

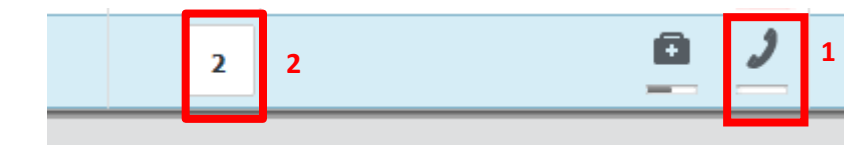

2. Click on the task in the N task column (2).

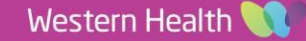

3. Click ED internal consult and then the "**Document**" box to complete the time seen, including updating to the correct time if required:

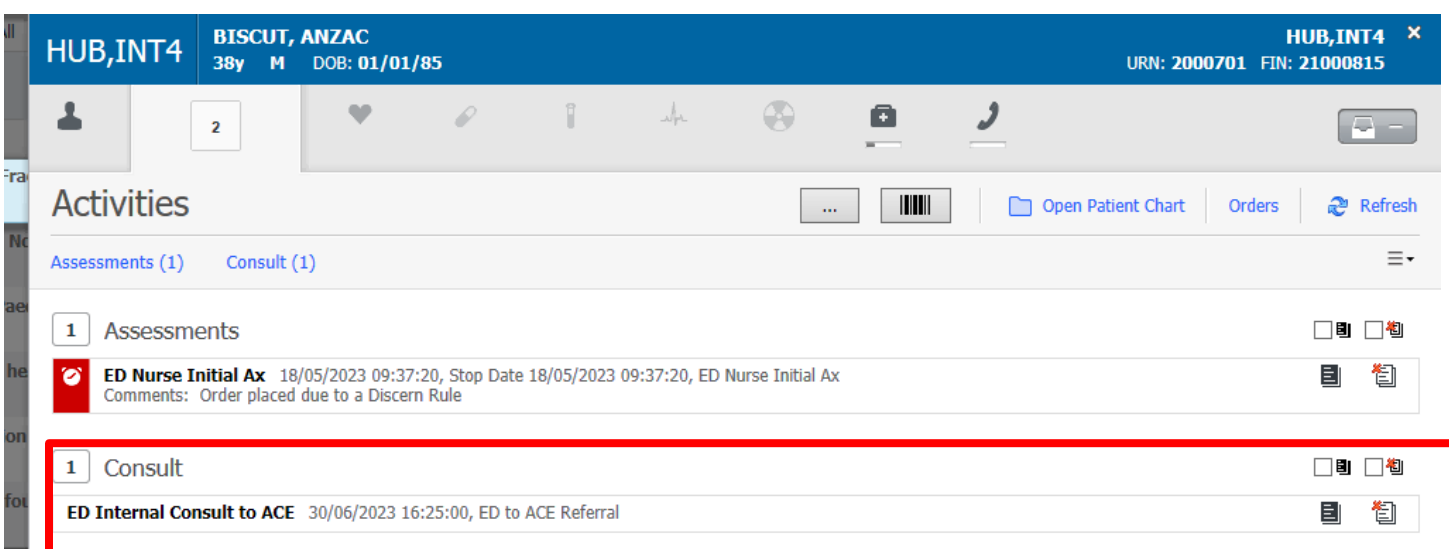

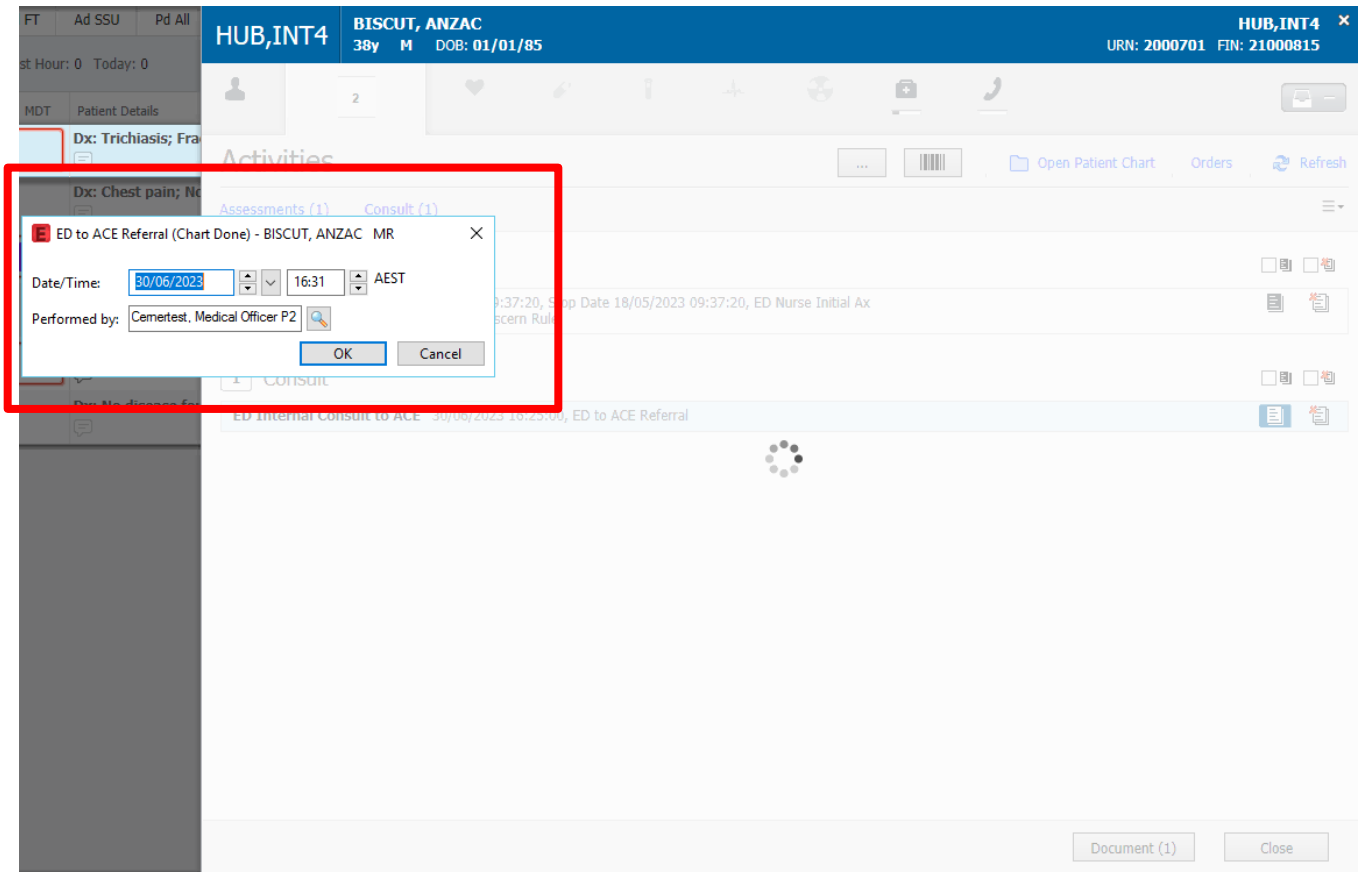

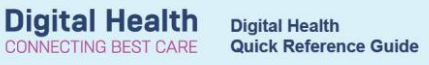